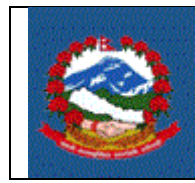

**ITS - I08**

### **TITLE:** स्रोतमा कर कट्टी (*TAX DEDUCTION AT SOURCE*) गर्ने प्रक्रिया

Purpose (प्रयोजन): स्रोतमा कर कट्टी Tax Deduction at Source (TDS) भएका रेकर्ड प्रविष्ट गर्नु। करदाताले तलब, बहाल आदि भुक्तानी गर्दा कर कट्टी गर्नु पर्दछ। त्यस्ता कर कट्टी अर्को महिनाको २५ गते सम्ममा कर कट्टीको विवरण भौचर साहित बुझाउनु पदडछ।

#### **Responsibilities**(जजम्मेिारी)**:**

अग्रिम कर कट्टी गर्ने निकाय वा करदाताले स्रोतमा कर कट्टी (Tax Deduction at Source (TDS)) भएका रेकर्ड प्रविष्ट गरि सम्बन्धित आन्तरिक राजस्व कार्यालयमा पेश गर्नपर्दछ ।

कर अधिकृतले अग्रिम कर कट्टी गर्ने निकाय वा करदाताले बुझाएको स्रोतमा कर कट्टीको विवरण ठिक छ छैन हेरि रुजु गर्ने पर्दछ।

## **1.0** स्रोतमा कर कट्टी क्रििरण पेश गर्ने प्रक्रिया **:**

- 1.1 स्रोतमा कर कट्टीको विवरण भर्नकोलागी आ. रा. वि को वेबसाईट [https://ird.gov.np](https://ird.gov.np/) खोलेर 'Taxpayer Portal' मा क्लिक गर्नुपर्दछ।
- 1.2 'e-TDS' मेनुको अगाडी रहेको '+ ' चिन्हमा क्लिक गरेर 'e-TDS' मेनु खोलेर 'e-TDS÷ मा क्लिक गरे पछी तलको स्किन(screen) देखिन्छ ।

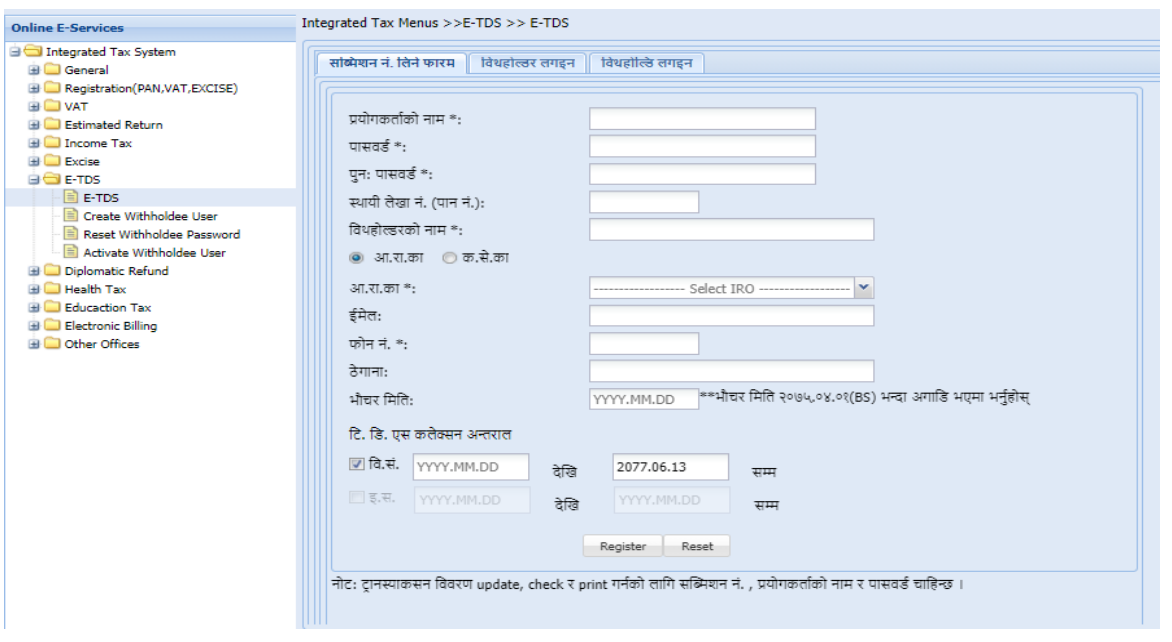

स्रोतमा कर कट्टी विवरण भर्नको लागि सब्मिसन नं. लिनु आवश्यक हुन्छ । भरिएको विवरण फेरि खोल्न वा प्रिन्ट गर्न सब्मिसन नंवर जरुरी हुन्छ ।

# माग्रि देजखएको जस्िर्नमा पक्रहलो **Tab** मा रहेको सजममसर्न र्नं ग्रलर्ने फाराममा देहायका क्रििरणहरु भर्नहडनोस**:**्

- $a$ . **प्रयोगकर्ताको नाम** : नयाँ सब्मिसन नं. को लागि Username राख्नहोस ।
- b. पासवर्डः नयाँ सब्मिसन नं. को लागि Password राख्नुहोस । Username र Password Case Sensitive हुन्छ। पहिले Save गरेका विवरण भविष्यमा खोल्नका लागि पनि Password चाहिन्छ। त्यसैले Submission लिँदा प्रयोग गरेको Password सुरक्षित गरेर राख्नहोस्।
- c. पर्नन**:**पासिर्ड**:** पक्रहला उल्लेख गरेको पासिर्ड दिक छ क्रक छैर्न भर्नेर यक्रकर्न गर्नडका लाग्रग पुन:पासवर्ड (Password) भर्नुहोस् ।
- d. स्थायी लेखा नम्बर: स्थायी लेखा नं. लिएका अग्रीम कर कट्टी गर्ने निकाय वा करदाताले आफ्नो स्था. ले. नं. भर्नुहोस् ।
- e. विथहोल्डरको नामः स्थायी लेखा नं. नलिएका अग्रीम कर कट्टी गर्ने निकायको हकमा निकायको नाम लेख्नुहोस् । स्था. ले. नं. प्रविष्टि भएमा नाम स्वतः देखिने छ ।
- f. कार्यालयः स्था. ले. नं. भएको हकमा विवरण बुझाउने कार्यालय स्वतः देखापर्दछ । स्था. ले. नं. नभएका निकायको हकमा आफूले विवरण बुझाउने कार्यालयको प्रकार (आ. रा. का. वा क. से. का.) र कार्यालयको नाम छान्नहोस्।
- g. इमेलः इमेल (Email) भर्नुहोस् ।
- h. फोन नंः सम्पर्क न. भर्नुहोस् ।

i. टि. डि. एस. कलेक्सन अन्तरालः जुन अवधिको स्रोतमा कर कट्टी विवरण बुझाउनु पर्ने हो सो अवधि (देखि – सम्म) भर्नुहोस ।

सन्मिसन नंवर लिनको लागी चाहिने विवरण भरि सके पछि "Register" वटन (button) क्लिक (click) गर्नुहोस ।

भरेको विवरण गल्ति भई पुनः भर्नुपर्ने भएमा "Reset" वटन (button) क्लिक (click) गर्नुहोस । त्यसपग्रछ जस्िर्न (screen) मा रहेको क्रििरण हट्छ ।

सब्मिसन नंवर सफलता पुर्वक लिई सके पछि तलको स्किन (screen) देखिन्छ ।

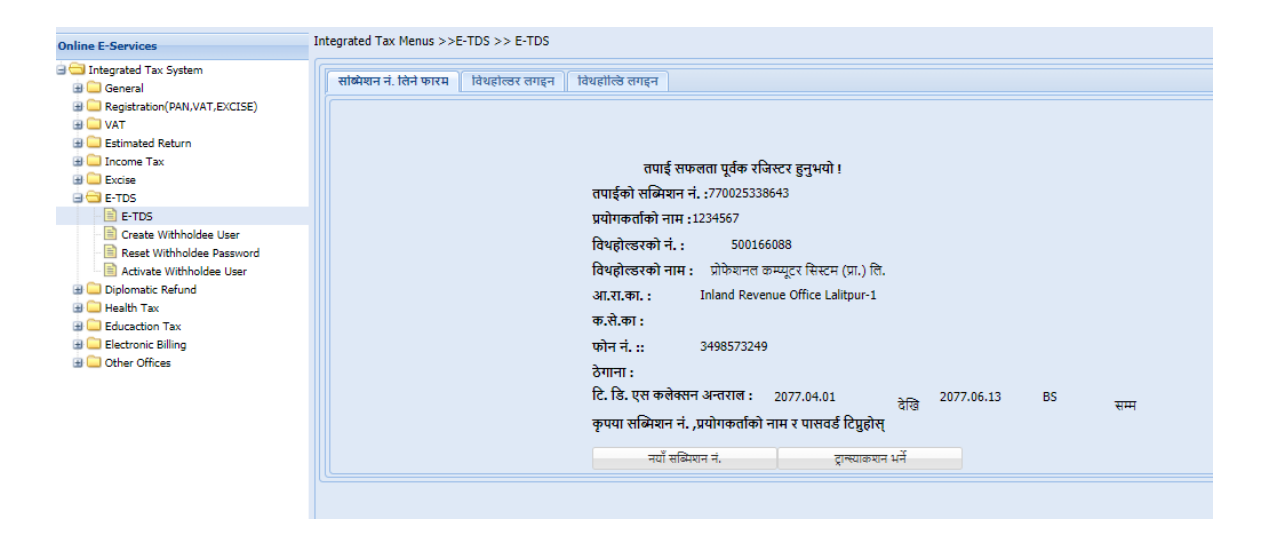

पछि विवरण खोल्न सव्मिसन नंवर (submission number), युजर नेम (username) र पासवोर्ड (password) सुरक्षित राख्नोस ।

## क्रििरण भर्ने तररकाः

"टान्जेक्सन भर्ने" वटन (button) क्लिक (click) गरे पछि तलको स्किन (screen) देखिन्छ ।

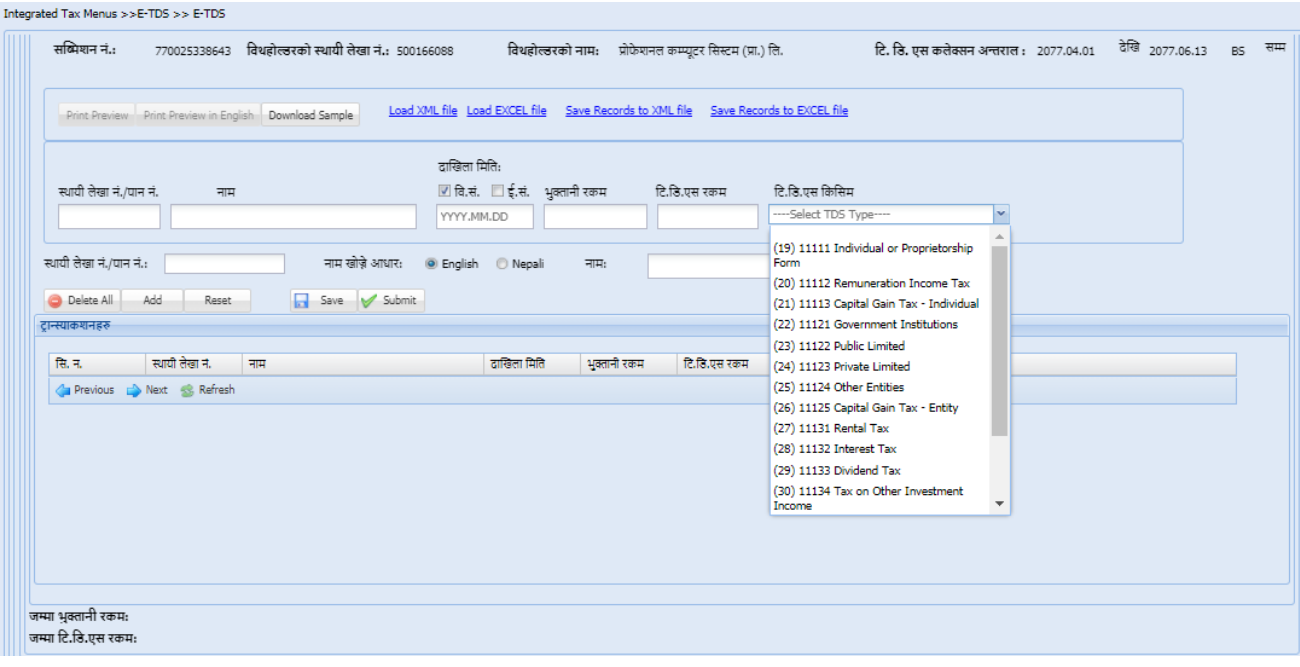

प्रत्येक भुक्तानीको लागि देहायबमोजिमको विवरण भर्नुहोस ।

- स्थायी लेखा नं. : स्रोतमा कर कट्टी गरिएको व्यक्ति (Witholdee) को स्थायी लेखा नं. प्रविष्टि गर्ने
- र्नामः स्िायी लेखा र्नं. प्रक्रिक्रष्ट भएमा स्ितः र्नाम देखापदडछ । स्िायी लेखा र्नं. र्नभएमा र्नाम भर्नुहोस् ।
- रकम भुक्तानी मितिः रकम भुक्तानी गरिएको मिति भर्नुहोस् ।
- भुक्तानी रकमः भुक्तानी प्राप्त गर्ने व्यक्ति वा निकायले प्राप्त गरेको कुल रकम (कर समेतको रकम) भर्नुहोस् ।
- क्रट.ग्रर्.एस. रकमः स्रोतमा कर कट्टी गररएको रकम भर्नहडनोस ।
- क्रट.ग्रर्.एस. क्रकग्रसमः स्रोतमा कर कट्टीको प्रकार (Individual or Proprietorship Firm, Remuneration Income Tax, Capital Gain Tax – Individual आदि) छान्नुहोस् ।

उक्त विवरण भरिसकेपछि "Add" बटनमा क्लिक गरी सेभ गर्नुपर्दछ । प्रत्येक Transaction (प्रत्येक व्यक्ति/पटक) का लागि पुनः माथि उल्लिखित विवरणहरु एक-एक गरि प्रविष्टि गर्नुपर्दछ ।

# **Excel** बाट ग्रसिै अपलोर् गर्ने प्रक्रियाः

सबै Transaction हरु एकमुष्ट प्रविष्ट गर्नको लागि "Download Sample" बटनमा क्लिक गरी Sample Excel File डाउनलोड गर्नुहोस् । Excel File देहाय बमोजिमको ढाँचामा हुनुपर्नेछ ।

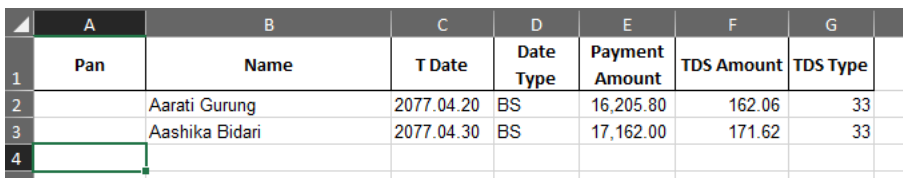

उक्त फाईलमा रहेको फम्याडटमा सबै क्रििरणहरु भरेर "Load Excel File" बटर्न जललक गरी अपलोड गर्नुहोस् ।

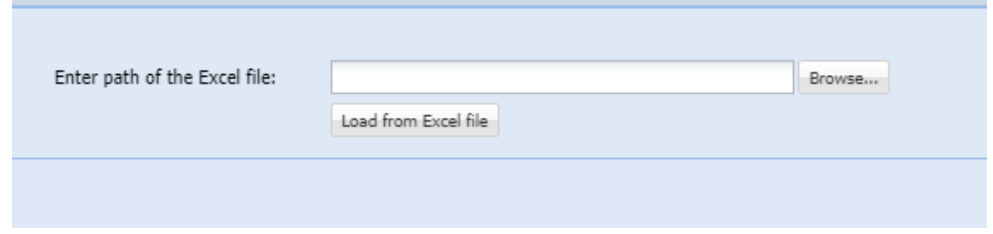

<u>विवरण अपलोड गर्दा स्थायी लेखा न. गलत भएमा वा स्रोतमा कर कट्टी गर्ने स्थायी लेखा नं. र</u> <mark>भुक्तानी भएको स्थायी लेखा नं. एउटै भएमा विवरण अपलोड हुदैन । स्किनमा देखाईए झै</mark> "Error List" मा अपलोड गर्दा देखापरेका Error हरु देखापर्दछन्।

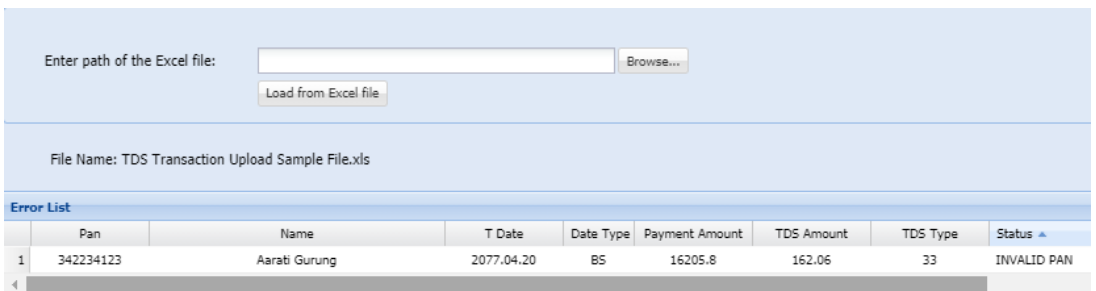

Error देखिएको अवस्थामा Excel File मा विवरण सच्याई पुनः अपलोड गर्नुहोस् ।

प्रविष्टि गरिएका सबै विवरणहरु स्किनको तलको भागमा देखिने छन । उक्त Transaction हरुको कुल जम्मा भुक्तानी रकम र कुल जम्मा स्रोतमा कर कट्टी रकम समेत देखिन्छ ।

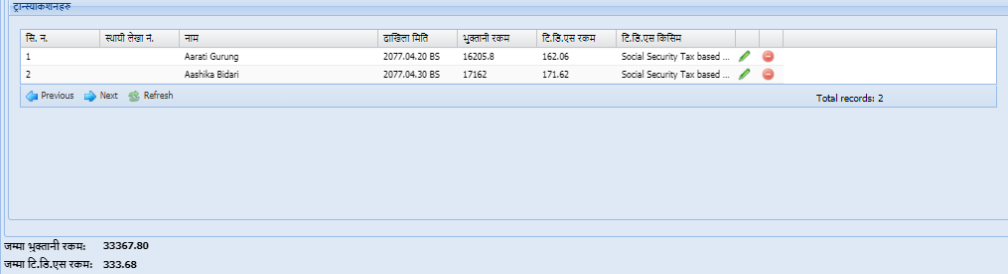

# भौचरको क्रििरण प्रक्रिष्ट गर्नेः

स्रोतमा कर कट्टी (TDS) विवरण प्रविष्ट गरि सके पछि भौचर विवरण भर्नु पर्दछ। भौचर विवरण भर्न "भौचर भर्ने फारम" मा क्लिक (click) गरे पछि तलको स्किन (screen) देखिन्छ:

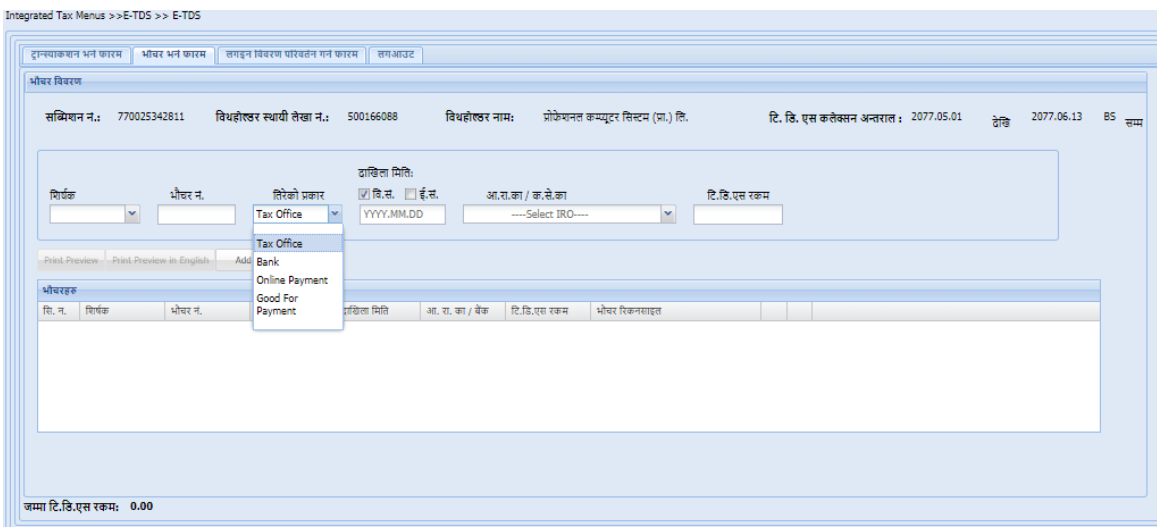

भौचर विवरण भर्न तलको फिल्डहरु भर्न पर्दछ ।

- शीर्षक : राजस्व शीर्षक नं. (Revenue Head)
- भौचर नंवर: RMIS बाट जारी भएको भौचर नं. भर्नुहोस् ।
- ग्रतरेको प्रकार (Payment Type) : भक्तन ार्नीको प्रकार (बैंक िा अर्नलाईर्न भक्तन ार्नी िा Good For Payment Cheque) छान्ननहोस्।
- ग्रमग्रतको क्रकग्रसम(Date Type) : क्रि.सं (BS) or ई.सं(AD) छान्ननहोस्।
- दाखिला मिति : भौचर दाखिला मिति 'yyyy.mm.dd' ढांचामा भर्नुहोस् ।
- ्जुन बैकमा रकम बुझाएको हो त्यहि बैंकको नाम छान्नु होस।
- टि.डि.एस. रकमः स्रोतमा कर कट्टी (TDS Amount) कर रकम भर्नुहोस् ।

विवरण भर्ने क्रममा गलत विवरण प्रविष्टि भएमा "Reset" वटन (button) क्लिक (click) गर्नु होस । माथिको विवरण भरिसके पछि "Add" वटन (button) क्लिक (click) गर्नु होस । एक भन्दा बढी भौचर भएमा थप भौचर विवरण यसै गरी भर्नु होस ।

ग्रिडको दायां रहेको हरियो कलम आईकन (icon) मा क्लिक (click) गरेर रेकर्ड सच्याउन सकिन्छ ।

रातो माईर्नस (Minus) आईकर्न (icon) मा जललक (click) गरेर रेकर्ड हटाउर्न सक्रकधछ ।

"Print Preview" वटन (button) क्लिक गरेर टि.डि.एस. विवरण प्रिन्ट (print) गर्न सकिन्छ ।

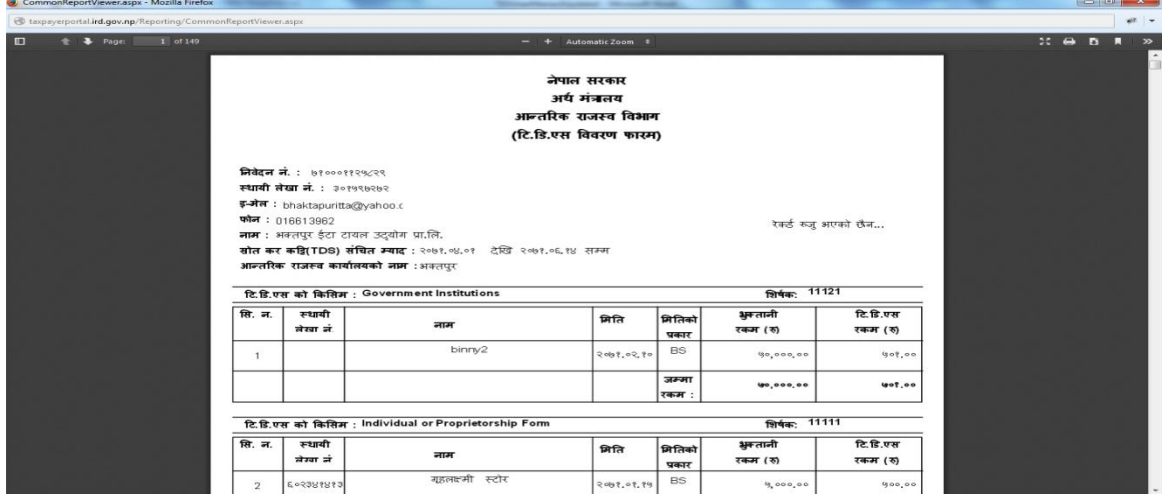

लगइर्न क्रििरण पररितडर्न गर्ने (**Change Login Information**)**:**

लगइन विवरण सच्याउनु परेमा "Change Login Information" क्लिक (click) गर्नु पर्दछ । "Change Login Information" क्लिक (click) गरे पछि तलको स्किन देखिन्छ:

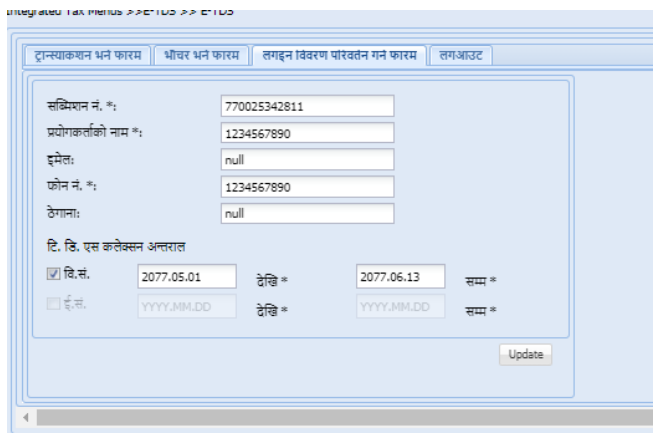

सब्मिसन नंवर "Submission No." परिवर्तन गर्न पाईंदैन ।

सन्मिसन नंवर "Submission No." वाहेक अरू विवरण सच्याइसके पछि सेभ (save) गर्न "Edit" वटन (button) थीच्नु होस ।

## लगआउट (**Logout**)**:**

"logout" वटन (button) क्लिक (click) गरेपछि होमपेज (homepage) मा जान्छ ।

#### **Revision History:**

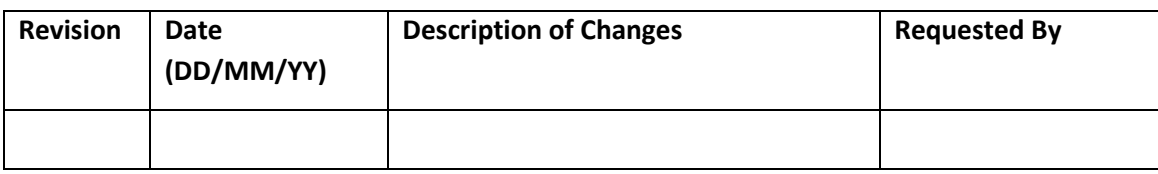